### **МИНИСТЕРСТВО ОБРАЗОВАНИЯ И НАУКИ, МОЛОДЕЖИ И СПОРТА УКРАИНЫ ХАРЬКОВСКАЯ НАЦИОНАЛЬНАЯ АКАДЕМИЯ ГОРОДСКОГО ХОЗЯЙСТВА**

## МЕТОДИЧЕСКИЕ УКАЗАНИЯ

к выполнению лабораторных работ

по дисциплине

# **«ИНФОРМАЦИОННЫЕ ТЕХНОЛОГИИ В ПРИКЛАДНОЙ И ИНЖЕНЕРНОЙ ЭКОЛОГИИ»**

(*для студентов 3 курса дневной формы обучения направления подготовки 6.040106 «Экология, охрана окружающей среды и сбалансированное природопользование»*)

> **Харьков ХНАГХ 2013**

Методические указания к выполнению лабораторных работ по дисциплине «Информационные технологии в прикладной и инженерной экологии» (для студентов 3 курса дневной формы обучения направления подготовки 6.040106 «Экология, охрана окружающей среды и сбалансированное природопользование») / Харьк. нац. акад. гор. хоз-ва; сост.: Е. Г. Пономаренко, О. С. Ломакина. – Х.: ХНАГХ,  $2013. - 28$  c.

Составители: Е. Г. Пономаренко, О. С. Ломакина

#### Рецензент: к.ф.-м.н., доцент кафедры инженерной экологии городов В. А. Баранник

Рекомендовано кафедрой инженерной экологии городов, протокол № 4 от 09.11.12 г.

# **СОДЕРЖАНИЕ**

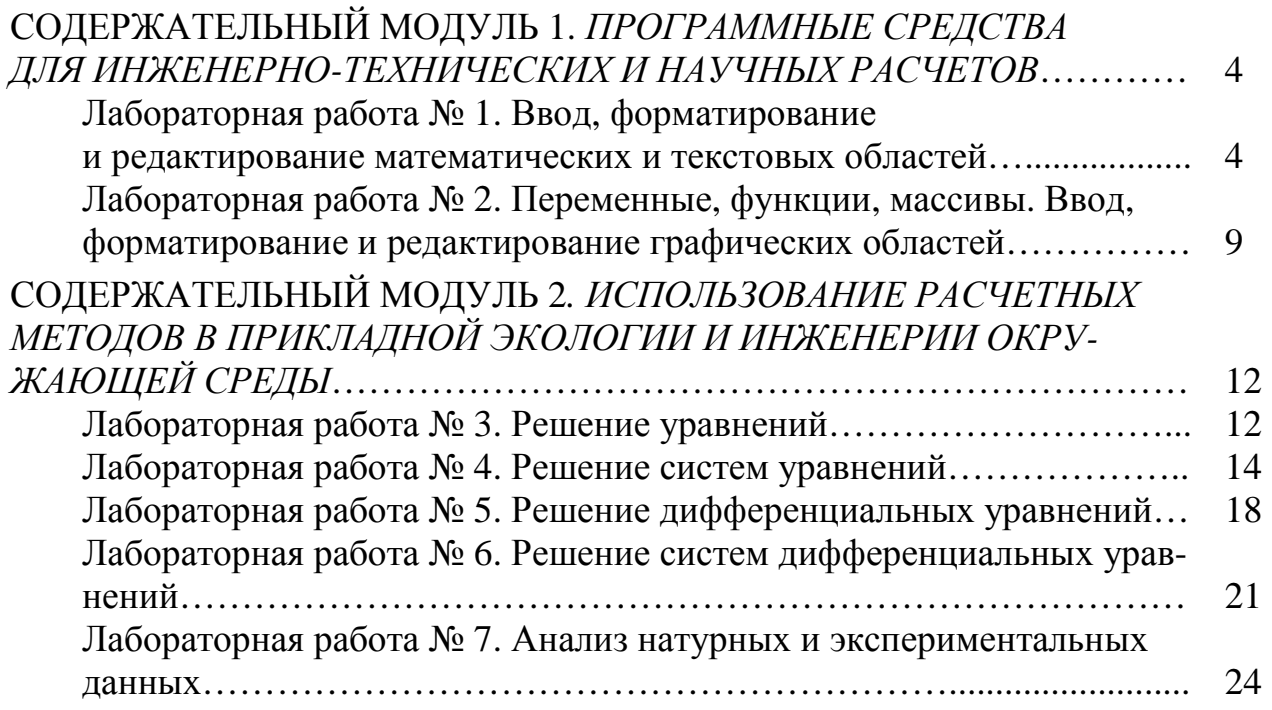

# СОДЕРЖАТЕЛЬНЫЙ МОДУЛЬ 1.

## *ПРОГРАММНЫЕ СРЕДСТВА ДЛЯ ИНЖЕНЕРНО-ТЕХНИЧЕСКИХ И НАУЧНЫХ РАСЧЕТОВ*

Лабораторная работа № 1. Ввод, форматирование и редактирование математических и текстовых областей

### *Цель работы:*

- 1. Научиться вводить математические области с использованием палитр инструментов MathCAD.
- 2. Научиться редактировать математические области.
- 3. Научиться вводить текстовые области.

Задание 1. Использовать *MathCAD* для вычисления арифметических выражений.

1. Запустите приложение *Mathcad.*

2. Перейдите на английскую раскладку клавиатуры. При работе с *MathCAD* она является основной рабочей раскладкой.

3. Оставьте в рабочем окне только три панели инструментов - *Стандартная*, *Форматирование* и *Математическая*. Для этого – меню *Вид/Панели инструментов* и установите флажки возле названных выше панелей инструментов и уберите (если нужно) все лишние флажки.

4. Активируйте палитру *Калькулятор* **на** на панели инструментов *Математическая*.

5. Установите левым щелчком мыши начальную точку ввода выражения. Оно обозначается красным крестиком-курсором и может располагаться в произвольном месте рабочей области.

6. Введите следующее выражение: 1 2 . Для этого последовательно

введите 1, знак деления /, знак корня и цифру 2. Для ввода цифр можно воспользоваться как клавиатурой, так и палитрой *Калькулятор*. Знаки арифметических операций аналогичны Excel. Символ квадратного корня удобнее всего ввести с палитры *Калькулятор*. Обратите внимание: как только вы начнете ввод, вводимое выражение будет заключено в рамку, внутри которой появиться курсор в виде уголка. Рамка определяет границы математической области, а курсор – место ввода следующего символа.

7. Для получения результата вычисления нажмите знак равенства =.

8. Вычислите выражение 
$$
\frac{0.5^{0.3}}{2 + \sqrt[3]{19}} + \sin^2(\frac{2\pi}{3})
$$
. *Обратите внимание:* в

*MathCAD* целая часть числа от дробной отделяется точкой. Никогда не используйте запятую. Запятая в *MathCAD* используется для других целей. О них вы узнаете в последующих лабораторных работах. Для ввода выражения:

a) установите новую точку ввода;

b) введите 0.5, затем знак возведения в степень ^ на клавиатуре или нажмите кнопку на палитре *Калькулятор*. Введите показатель степени 0.3 (помните – после целой части ставиться точка);

c) внимание: если теперь просто ввести знак деления, то он появиться в показателе степени (под числом 0.3), а не под числом 0.5. Если вы уже это сделали, то просто отмените последнее действие. Обратите внимание на то, где находится курсор-уголок – он охватывает показатель степени. Это и означает, что следующий символ будет относиться к показателю степени. Если мы хотим, чтобы следующий символ относился ко всему выражению  $0.5^{0.3}$ , курсоруголок нужно «расширить» так, чтобы он охватывал нужное выражение. Это делается с помощью нажатия клавиши *ПРОБЕЛ*;

d) после «расширения» курсора введите знак деления. Появиться дробь. Введите в знаменатель дроби нужное выражение используя клавиатуру и/или палитру *Калькулятор*. Для перемещения курсора к заполнителям (черным квадратам, обозначающим точки ввода) можно использовать мышь или клавиши перемещения курсора на клавиатуре;

e) для ввода знака плюс после дроби (перед sin) необходимо

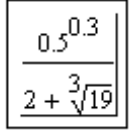

опять расширить курсор так, чтобы он охватил всю дробь **.....................** Для этого нажимайте клавишу *ПРОБЕЛ* (скорее всего, потребуется несколько нажатий);

f) введите знак плюс а затем с палитры *Калькулятор* введите функцию sin. Функция автоматически добавит скобки, внутри которых появиться квадрат-заполнитель. Введите в заполнитель выражение 2 3 π . *Обязательно* вставьте между 2 и π знак умножения. В «бумажных» версиях формул его принято опускать, но его обязательно надо вводить. Не забывайте делать это и в дальнейшем. Для ввода π откройте палитру *Греческая* нажав кнопку на панели инструментов *Математическая*. Учтите, что *MathCAD* «знает» значение числа  $\pi$  (так же, как и значение числа е);

g) для ввода показателя степени для sin «расширьте» курсор так, чтобы он охватывал sin. Введите операцию возведения в степень и показатель степени 2. Обратите внимание, что показатель степени будет помещен после скобок, а не перед ней, как принято в «бумажной» записи формулы;

h) для получения результата нажмите знак равенства =;

i) увеличьте количество значащих цифр после запятой (по умолчанию *MathCAD* показывает с точностью до третьего знака). Для этого – меню *Формат/Результат*; в диалоговом окне *Формат результата* на закладке *Формат чисел* установите *Число десятичных знаков* равным 5.

Задание 2.Самостоятельно вычислите следующие выражения:

1) 
$$
\frac{\sin^2(2) + \ln(2)}{e^2}.
$$

2) 
$$
12 \cdot 6, 6 + \frac{22, 5^3}{33, 4^{\frac{1}{2}}} \cdot 0, 0244
$$
.  
\n3)  $\frac{33, 3+5, 48 \cdot 32, 11^{0,4}}{0, 128 - \frac{4, 55}{64} \cdot (99^{\frac{1}{3}} - 33)}$ .  
\n4)  $1 + \frac{4 + \frac{5}{6}}{3}$ .  
\n5)  $\frac{3+4^{\frac{0.2+3}{2}}}{6 - \frac{10}{25}}$ .  
\n6)  $-12 + (22 + 3 \cdot 0, 9^3)^{0.5} + (\frac{2^2 + 5^3}{3 \cdot 10^3})^2$ .  
\n7)  $\left(\frac{4, 4 + 22, 6^{\frac{5}{3!}}}{tg(\ln^3(\pi))}\right)^{\frac{0.4}{2+e}}$ .

1) Создайте новый документ MathCAD.

$$
\frac{1,2^{2} \cdot 250}{\sqrt{55} - 2\frac{2}{3}} \ln(4 - \pi)
$$
  
2) **Beq**ATE **быражение** 
$$
\frac{1,2^{2} \cdot 250}{3} \cdot \lim_{\text{L/TH} \text{ BBO}_\text{A}} 2\frac{2}{3} \text{ BOCLOJL3yH}
$$

тесь инструментом «смешанное число» на палитре Калькулятор. 3) Скопируйте введенное выражение и расположите его ниже на ра-

бочем листе. Для этого:

а) накиньте «лассо» на копируемую математическую область. Вокруг области должна появиться пунктирная линия;

b) меню *Правка/Копировать*;

с) поместите курсор-крестик в место вставки;

d) меню *Правка/Вставить*.

$$
1, 2^2 + \frac{250}{\sqrt{55 - 2}} \ln(4\pi)
$$

4) Измените скопированное выражение на

5) Для замены  $4-\pi$  на  $4\pi$  поставьте курсор перед знаком минус. На-

жмите клавишу Delete. Появиться белый заполнитель  $\ln(4|\Box \pi)$ . Введите знак умножения.

.

$$
\frac{\sqrt{35}}{\sqrt{35}-2}
$$

7) Меню *Правка/Вырезать* .

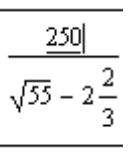

2

8) Удалите заполнитель нажатием клавиши *BackSpace* .

250  $\overline{a}$  $\sqrt{55} - 2$ 

.

9) Поместите курсор перед дробью .

$$
\underbrace{\mathbf{1} + \frac{250}{\sqrt{55} - 2\frac{2}{3}}}
$$

10) Ввелите знак  $+$ 

11) **Bequare B 3a**司OMHUTEIB 1.2<sup>2</sup> + 
$$
\frac{250}{\sqrt{55-2}} \cdot \ln(4 \cdot \pi)
$$

2 3 12) Для изменения знаменателя дроби охватите курсором  $\frac{1}{35} - 2\frac{2}{3}$ .

250

$$
+\frac{250}{\sqrt{55}-2\frac{2}{3}}\cdot 1
$$

13) Нажмиите BackSpace

14) Haxmure *BackSpace* eune pa<sup>+</sup> 
$$
\frac{1}{\sqrt{55} - 1}
$$
.  

$$
\frac{1}{2} + \frac{250}{\sqrt{55}} \cdot \ln(4)
$$

15) Нажмите *Delete* .

16) Поместите курсор после 55 и введите -2

Задание 4.Самостоятельно измените выражение

$$
\sqrt{\frac{41 + \frac{13 - 5}{21e^{-\frac{2}{3}}}}{5 + \sin(\frac{\pi}{4})}}
$$
 na

$$
\frac{\sqrt{\frac{41+13-5}{21e^{-\frac{2}{3}}}}}{5} + \frac{1}{\sin(\frac{\pi}{4})}.
$$

Задание 5. Вычислите значения исходного и измененного выражений из Задания 4.

Задание 6. Создайте текстовую область. Для этого:

- 1) Меню Добавить/Текстовую область.
- 2) Введите текст Расчет арифметических выражений закончен.

Задание 7. Сохраните результат в папке своей группы на диске Е: под именем Фамилия\_ЛР1, где Фамилия - ваша фамилия

Лабораторная работа № 2. Переменные, функции, массивы. Ввод, форматирование и редактирование графических областей.

Цель работы:

- 1. Научиться вводить и использовать в MathCAD переменные.
- 2. Научиться задавать и использовать массивы чисел с постоянным ша- $TOM$
- 3. Научиться задавать функции и строить их графики

Задание 1. Вычислить значение выражения  $\frac{at}{2}$  при 1) a=2,4; t=6,6 и 2)

 $a=4.2$ :  $t=16.1$ 

1) Введите

$$
a := 2.4
$$
  $t := 6.6$ 

$$
\frac{\text{a} \cdot \text{t}}{2} = 7.92
$$

Для ввода знака присвоения := введите с клавиатуры : или введите этот знак с палитры Калькулятор. Не забудьте поставить знак умножения между а и t. Представьте результаты расчета в научном виде. Для этого: меню Формат\Результат/закладка Формат чисел/Научный.

- 2) Выделите введенные выражения, «набросив лассо».
- 3) Меню Правка\Копировать.
- 4) Поместите курсор-крестик ниже введенных выражений.
- 5) Меню Правка\Вставить.
- 6) Замените значения для а и t на 4,2 и 16,1 соответственно.

$$
a := 4.2 \quad t := 16.1
$$
  

$$
a \cdot t
$$

$$
\frac{1}{2} = 33.81
$$

7) Представить результат вычислений в инженерном виде. Для этого: меню Формат/Результат/закладка Формат чисел/Инженерный.

Задание 2. (Выполнить самостоятельно). Вычислите корни квадратного уравнения  $ax^2 + bx + c = 0$  при a=2, b=16, c=4 и a=12, b=6, c=14.

1) Вычисление корней пронзводится по формулам 
$$
x_1 = \frac{-b - \sqrt{b^2 - 4ac}}{2a} \quad x_2 = \frac{-b + \sqrt{b^2 - 4ac}}{2a}.
$$

2) Для ввода подстрочного символа нажмите после х точку и введите символ.

Задание 3. Вычислить значение функции  $f(x) = x\sin(\frac{2}{3}x)$  при х= $\pi$ .

1) Ввести функцию

$$
f(x) := x \sin\left(\frac{2}{3}x\right)
$$

2) Подставить в скобки искомую величину и нажать равенство

 $f(\pi) = 2.721$ 

3) Представить результат вычислений в научном виде с 4 знаками после запятой.

Задание 4. Рассчитать значения функции  $U(g,k) = \frac{g+1}{g^2-1} + k$  при g, изменяющемся в диапазоне от -20 до 40 с шагом 2 и k=25.

1) Ввести функцию

$$
U(g,k) := \frac{g+1}{g^2 - 1} + k
$$

2) Ввести значения параметра к

$$
k:=25
$$

3) Ввести диапазон изменения аргумента g

$$
g_{\lambda} := -20, -18..40
$$

4) Вывести значения аргумента и функции

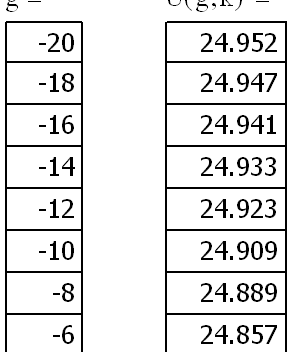

Обратите внимание, что выводится не весь диапазон значения аргумента и функции. Для просмотра остальных значений щелкните внутри области вывода и воспользуйтесь появившейся полосой прокрутки. При желании, размер области вывода можно увеличить «захватив» нижний маркер области.

Задание 5. Построить график функции U(g,k).

1) На панели инструментов Математическая нажмите кнопку Панель графиков. Должна появиться палитра инструментов График.

- 2) На палитре График нажмите кнопку X-Y график.
- 3) В нижнем центральном заполнителе введите аргумент g.
- 4) В левом центральном заполнителе введите функцию U(g,k).

Залание 6. (Выполняется самостоятельно). Рассчитать значения функции

 $C(x,t) = C_0 \exp \left[-\frac{(x-vt)^2}{2D}\right]$  при x=1000, D=10, C<sub>0</sub>=100, v=1 и t, изменяющемся

в диапазоне от 980 до 1020 с шагом 0,5 и построить график.

Задание 7. Отформатировать график в соответствии с образцом. Для этого самостоятельно используйте меню Формат/Графики/График Х-Y.

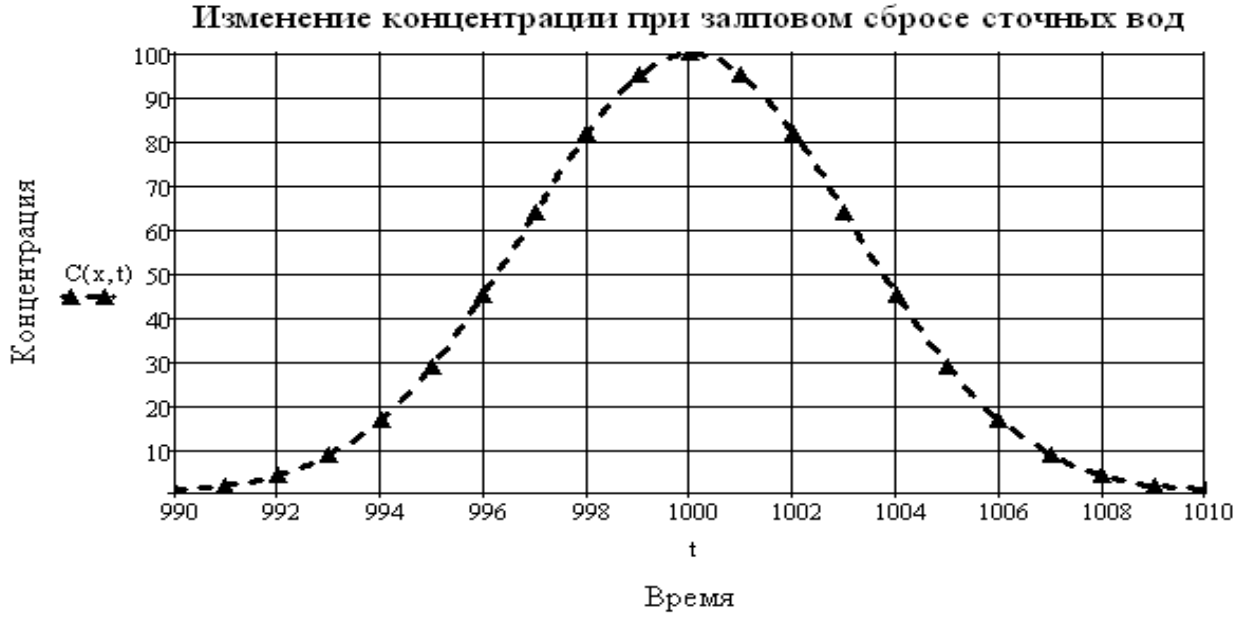

▲ Жонцентрация при х=1000

Задание 8. (Выполнить самостоятельно.) Рассчитать значения  $X = a(t - \sin t)$  и  $Y = a(1 - \cos t)$  при a=2 и t изменяющемся в диапазоне от  $-1$  до 10 с шагом 0.2. Построить график, отражающий зависимость Y от X. Оформление графика - произвольное.

Задание 9. Сохранить результаты в паке своей группы под именем Фамилия\_ЛР №2, где Фамилия - ваша фамилия.

## СОДЕРЖАТЕЛЬНЫЙ МОДУЛЬ 2.

## ИСПОЛЬЗОВАНИЕ РАСЧЕТНЫХ МЕТОДОВ В ПРИКЛАДНОЙ ЭКОЛОГИИ И ИНЖЕНЕРИИ ОКРУЖАЮЩЕЙ СРЕДЫ

Лабораторная работа № 3. Решение уравнений.

Цель работы:

- 1. Научиться определять наличие и количество корней уравнений с использованием MathCAD.
- 2. Научиться находить корни уравнений с использованием функций MathCAD.

Задание 1. Найти корни уравнения  $8\log_2(x) = (x-5)^2 - 2x$ . Для этого:

1) Мысленно представить уравнение в виде, при котором правая часть равна нулю.

 $8\log_2(x)-(x-5)^2+2x=0$ 

2) Записать правую часть как функцию от неизвестной величины х.

 $F(x) := 8 \log(x, 2) + 2x - (x - 5)^2$ 

3) Построить график зависимости F(x) и определить с его помощью количество корней и начальные приближения корней (или диапазоны, внутри которых находятся корни (то есть те точки, в

которых график функции пересекает ось х). Из графика видно, что имеются два корня. Определим их значения с помощью функции root. Эту функцию найдите через меню Добавить $\langle \Phi \rangle$ ункцию.

4) Определяем корень, задавая начальное приближение.

$$
x := 1
$$
  
 $x_1 := root(F(x), x)$   $x_1 = 1.79$ 

5) Проверяем полученный результат.

$$
F(x_1) = -3.553 \times 10^{-15}
$$

Таким образом, нами получен результат с точностью до 14 знака после запятой.

6) Определяем значение второго корня, задав диапазон *х*, внутри которого он находится. Из графика следует, что второй корень находится в диапазоне изменения х от 10 до 15.

> $x_2 := root(F(x), x, 10, 15)$  $x_2 = 12.324$

Проверяем полученное значение

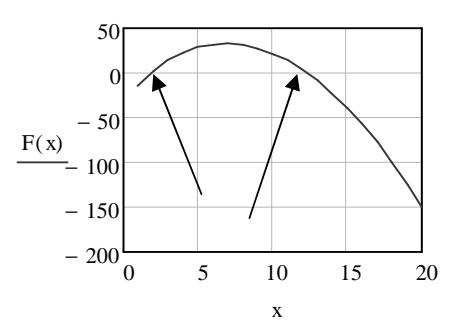

$$
F(x_2) = -7.105 \times 10^{-15}
$$

Задание 2. Расход воды в канале связан с гидравлическими характеристиками потока соотношением  $Q = \omega Sh \sqrt{R}i$ , где  $\omega$  – плошаль поперечного (живого) сечения канала, Sh - коэффициент Шези, R - гидравлический радиус, i - уклон дна.

 $\omega = b \cdot h$ , где b – ширина потока, h – глубина.

 $R = \frac{\omega}{\gamma}$ , где  $\chi$  – смоченный периметр.  $\chi = b + 2h$ .  $Sh = \frac{1}{n}R^{\frac{1}{6}}$ .

Задано b = 175 м, n = 0.033, i = 0.0002.

Определить глубину потока h при  $Q = 375$  м<sup>3</sup>/сек с точностью до сантиметров.

Для решения задачи зададим все значения как функции от неизвестной величины h.

$$
\omega(h) := b \cdot h \qquad \chi(h) := b + 2 \cdot h \qquad \text{R}(h) := \frac{\omega(h)}{\chi(h)}
$$
  
Sh(h) :=  $\frac{1}{n}$  \cdot R(h)  $\frac{1}{\omega(h)}$   $\text{Q}(h) := \omega(h) \cdot Sh(h) \cdot \sqrt{R(h) \cdot i}$   
No ychobino  
 $Q(h) = 375$ 

Самостоятельно решить данное уравнение и найти значение h.

Задание 3. (Выполнить самостоятельно). Кислотность Н слабокислого раствора может быть определена с помощью уравнения

$$
\frac{(e^{-2.3H})^2 - K_w}{K_a} + e^{-2.3H} = \frac{K_w}{e^{-2.3H}} + E_w,
$$

где  $E_w$  – концентрация кислоты,  $K_a$  – константа диссоциации,  $K_w$  – ионное произведение воды. Определить величину кислотности при  $E_w = 0.1$ ,  $K_a = 1.85 \cdot 10^{-5}$ ,  $K_W - 1.10^{-14}$ .

Задание 4. Сохранить результаты в паке своей группы под именем Фамилия\_ЛР №3, где Фамилия - ваша фамилия.

Лабораторная работа № 4. Решение систем уравнений.

Цель работы:

- 1. Научиться решать системы линейных уравнений.
- 2. Научиться решать системы нелинейных уравнений.

Задание 1. Найти решение системы линейных уравнений

$$
\begin{cases}\n2x + 3y + v = 20 \\
u + v = 10 \\
x + y = 15 \\
15x + 4y + 5u + 6v = 5\n\end{cases}
$$

Для решения системы запишем ее в матричном виде. Для этого зададим: Матрицу коэффициентов при неизвестных величинах

A := 
$$
\begin{pmatrix} 2 & 3 & 0 & 1 \\ 0 & 0 & 1 & 1 \\ 1 & 1 & 0 & 0 \\ 15 & 4 & 5 & 6 \end{pmatrix}
$$
  
BEKTOP HEUSBECTHBIX BEJIHVHH
$$
\begin{pmatrix} x \\ y \\ u \\ v \end{pmatrix}
$$

Для решения системы воспользуемся функцией *lsolve* (меню Добавить $\langle \Phi \rangle$ ункцию).

$$
\lim_{\Delta x \to 0} \left( \begin{array}{ccc} 2 & 3 & 0 & 1 \\ 0 & 0 & 1 & 1 \\ 1 & 1 & 0 & 0 \\ 15 & 4 & 5 & 6 \end{array} \right) \quad \lim_{\Delta x \to 0} \left( \begin{array}{c} 20 \\ 10 \\ 15 \\ 5 \end{array} \right) \quad \text{(a)} \quad \text{(b)} \quad \text{(c)} \quad \text{(d)} \quad \text{(e)} \quad \text{(d)} \quad \text{(e)} \quad \text{(f)} \quad \text{(g)} \quad \text{(g)} \quad \text{(h)} \quad \text{(i)} \quad \text{(j)} \quad \text{(k)} \quad \text{(k)} \quad \text{(l)} \quad \text{(l)} \
$$

Задание 2. Найти корни системы уравнений

$$
\begin{cases} x + y + xy = 0 \\ 0, 1x^2 + y^2 + xy = 10 \end{cases}
$$

1) Задаем уравнения в виде = 0

$$
\begin{cases} x + y + xy = 0 \\ 0, 1x^2 + y^2 + xy - 10 = 0 \end{cases}
$$

2) Приводим левые части уравнений к виду функций неизвестных вепичин

 $\begin{cases}\nU1(x, y) := x + y + xy \\
U2(x, y) := 0, 1x^2 + y^2 + xy - 10\n\end{cases}$ 

3) Для определения количества и начальных приближений корней строим КОНТУРНЫЙ график для функции U1. Для этого:

а) панель инструментов График/График контура;

b) в нижней части шаблона в заполнитель ввести имя функции U1 без скобок:

с) в настройках графика на закладке Специальные установите флажок Нумерованная;

d) щелкните вне графика и проверьте полученный результат.

4) Строим контурный график для U2. Для этого:

а) вводим через запятую после U1 имя второй функции U2;

b) в настройках на вкладке Общие переходим на закладку График 2 и выбираем контурный график;

с) на закладке Специальные установите флажок Нумерованная. Для удобства можно перейти на вкладку Вид и изменить цвет второго графика.

5) Находим на графиках изолинии соответствующие нулю. Точки пересечения этих изолиний соответствуют корням уравнений. Определяем количество и начальные приближения корней. Для первого корня начальными приближениями могут быть  $x = -5$  y = -1, а для второго -  $x = -1$  и y = -2.

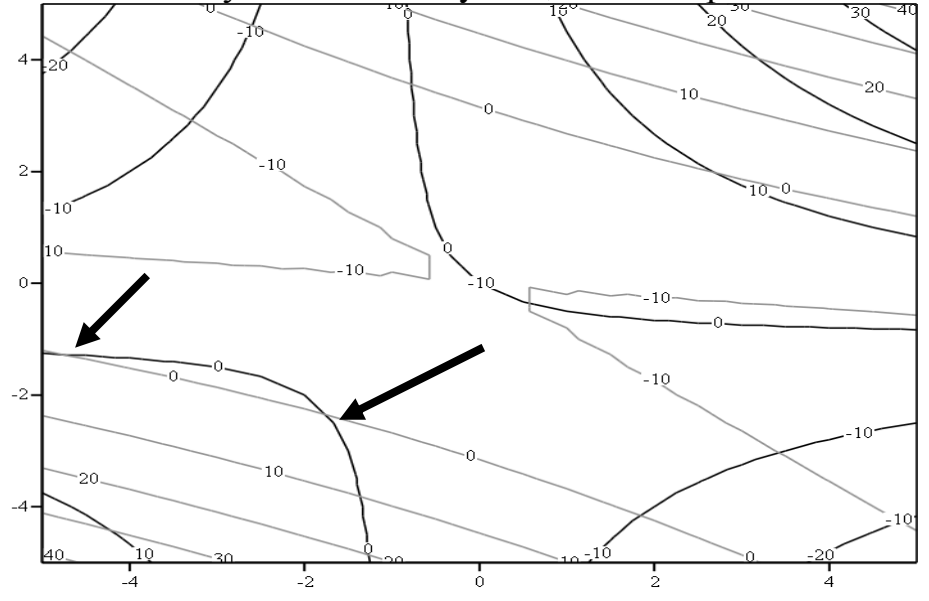

6) С помощью решающего блока Given находим решения системы а) находим первую пару корней

$$
x := -5 \qquad y := 1
$$
  
Given  

$$
x + y + x \cdot y = 0
$$

$$
\frac{x^2}{10} + y^2 + x \cdot y - 10 = 0
$$
  
\n
$$
\left(\frac{x}{x}\right) := \text{Find}(x, y)
$$
  
\n
$$
x = -4.822 \qquad y = -1.262
$$
  
\nb) 
$$
\text{haxogum} \text{ nepayto } \text{rapp}
$$
  
\n
$$
x := -1 \qquad y := -2
$$
  
\nGiven  
\n
$$
x + y + x \cdot y = 0
$$
  
\n
$$
\frac{x^2}{10} + y^2 + x \cdot y - 10 = 0
$$
  
\n
$$
\left(\frac{x}{x}\right) := \text{Find}(x, y)
$$
  
\n
$$
x = -1.732 \qquad y = -2.367
$$

7) Самостоятельно проверьте точность полученных решений.

8) Самостоятельно найдите остальные точки пересечения нулевых изолиний, определите начальные приближения и вычислите корни.

Задание 3. Нитрирующая смесь содержит 25% H<sub>2</sub>O, 15% HNO<sub>3</sub> и 60 % H<sub>2</sub>SO<sub>4</sub>. Ее приготавливают из смеси меланжа, олеума и отработки серной кислоты, характеристики которых приведены в таблице.

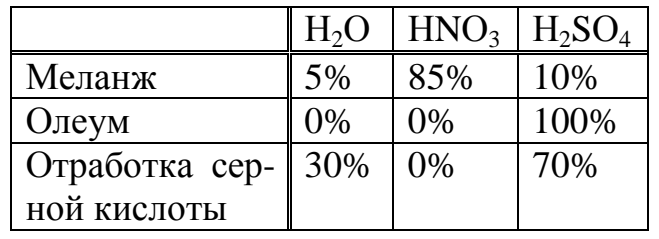

Определить, какое количество меланжа, олеума и отработки серной кислоты потребуется для приготовления  $M = 1.2$  кг. нитрирующей смеси.

1) Запишем задачу в виде системы уравнений. Обозначим через  $X$ количество меланжа, через  $Y$  – количество олеума и через  $Z$  – количество отработки серной кислоты. Общее количество нитрирующей смеси М будет содержать 25%, то есть 0,25М H<sub>2</sub>O. Если взять X кг. меланжа, то в нем будет содержаться 0,05Х Н<sub>2</sub>О (см. таблицу). Соответственно Y кг. олеума содержит 0 кг. Н<sub>2</sub>О, и Z кг. отработки серной кислоты содержит 0,3Z H<sub>2</sub>O. Поскольку нитрирующая смесь получается из меланжа, олеума и отработки серной кислоты, то для Н<sub>2</sub>О можно записать, что  $0.05X + 0Y + 0.3Z = 0.25$  *M*. Аналогично запишем для  $HNO<sub>3</sub> 0.85X + 0Y + 0Z = 0.15M$  и для  $H<sub>2</sub>SO<sub>4</sub> 0.1X + Y + 0.7Z = 0.6M$  Таким образом, получаем систему уравнений

 $[0,05X+0,3Z=0,25M$ <br>0,85X = 0,15M<br>0,1X + Y + 0,7Z = 0,6M .

2) Самостоятельно решить данную систему уравнений.

Задание 4. (Выполнить самостоятельно). Для изготовления четырех видов продукции  $(P_1, P_2, P_3, P_4)$  используется четыре вида сырья  $(C_1, C_2, C_3, C_4)$ . Расход каждого вида сырья в *килограммах* на изготовления одной единицы продукции представлен в таблице.

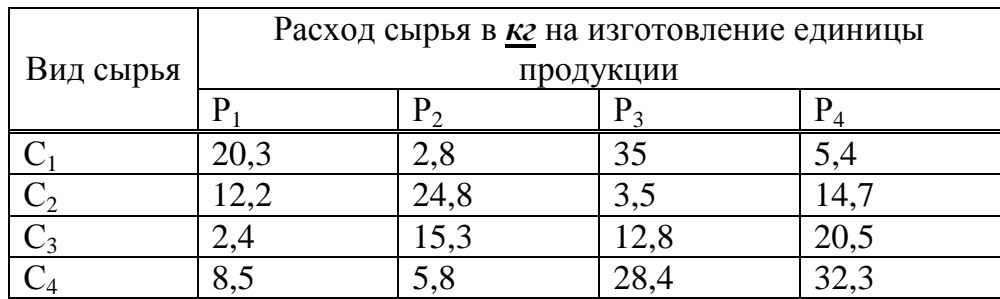

Запас сырья в *тоннах* составляет: С<sub>1</sub> = 49,033 т, С<sub>2</sub> = 47,562 т, С<sub>3</sub> = 35,886 т,  $C_4 = 50,883$  т.

Определить количество каждого вида продукции, полученного из данного сырья.

Задание 5.Сохранить результаты в паке своей группы под именем *Фамилия*\_ЛР №4, где *Фамилия* – ваша фамилия.

Лабораторная работа № 5. Решение дифференциальных уравнений.

Цель работы:

- 1. Научиться решать дифференциальные уравнения с использованием функции Odesolve.
- 2. Научится решать дифференциальные уравнения методом Рун $re-Kyrra$ .

Задание 1. Изменение числа бактерий в популяции описывается дифференциальным уравнением  $\frac{dB}{dt} = aB - cB^2$ , где В - число бактерий, а и с – коэффициенты. В начальный момент времени число бактерий В(0) = 20. Построить

график зависимости числа бактерий от времени t в диапазоне от 0 до 20 при а = 1,2 и с = 0,0002.

> 1) Задаем значения для коэффициентов, интервала изменения независимой переменной и начального условия.

Значения коэффициентов:

$$
a := 1.2
$$
  $c := 0.0002$ 

Начальное и конечное значения интервала изменения переменной t:

$$
t_{\text{begin}} := 0 \qquad t_{\text{end}} := 20
$$

Начальное значение В

 $B_0 := 20$ 

Помните, что  $t_{begin}$ ,  $t_{end}$ ,  $B_0$  – это имена переменных, а не элементы массива.

2) Формируем блок Given, в котором записываем само дифференциальное уравнение и начальное условие. Помните, что

 $\bullet$  B – это функция;

• в блоке *Given* нужно использовать знак логического равенства.

Given

$$
\frac{d}{dt}B(t) = a \cdot B(t) - c \cdot B(t)^{2}
$$
  
 
$$
B(t_{begin}) = B_{0}
$$
  
3) Получаем решение с помощью функции *Odesolve*  
 
$$
B := Odesolve(t, t_{end})
$$

Обратите внимание, что,

• В качестве имени переменной, которой присваивается значение *Odesolve* используется *имя функции без скобок* (в нашем примере .В, но не  $B(t)$ ).

• имя функции Odesolve должно записываться с большой буквы.

4) Строим график решения. Обратите внимание: для вывода результатов нужно задать диапазон изменения аргумента.

 $t := 0, 0.5... 20$ 

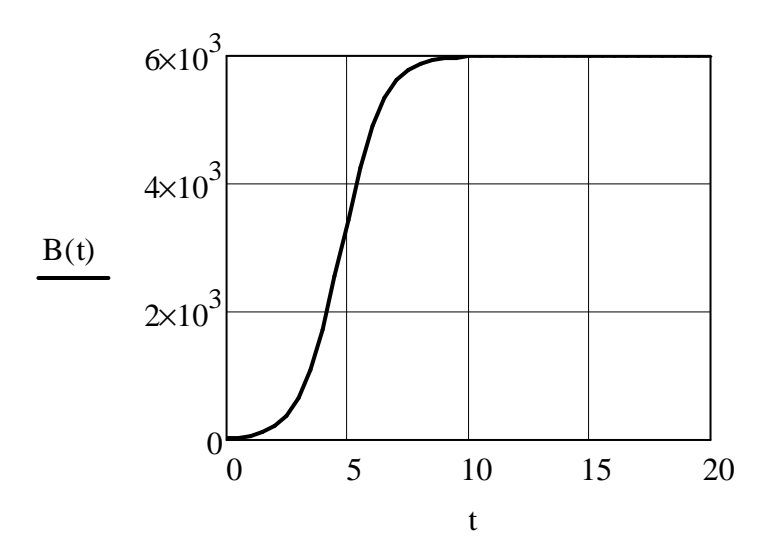

Задание 2. Решить то же самое дифференциальное уравнение (см. Задание 1) методом Рунге - Кутта.

Воспользуемся методом Рунге - Кутта с фиксированным шагом, который в MathCAd реализуется функцией  $rk fixed(y, x1, x2, npoints, D)$ , где  $y$ начальное значение,  $xI$  – левая граница диапазона изменения независимой переменной, х2 - правая граница диапазона изменения независимой переменной, npoints – количество расчетных точек,  $D(x, Y)$  – функция, определяющая правую часть дифференциального уравнения, х- имя независимой переменная,  $Y$  -имя искомой функции. Результат вычислений возвращается в виде матрицы, первый столбец которой содержит значения независимой переменной в расчетных точках, а второй - значения функции в тех же точках.

1) Для задания начального значения и диапазона изменения независимой переменной воспользуемся переменными из Задания 1.

$$
t_{\text{begin}} := 0 \qquad t_{\text{end}} := 20 \qquad B_0 := 20
$$

Количество расчетных точек рекомендуется задавать равным 1000.  $m_{\nu} = 1000$ 

2) Задаем функцию D, которая в нашем случае будет иметь вид

$$
D(t, B) := a \cdot B - c \cdot B
$$

3) Находим решение:

 $S_n :=$  rkfixed $(B_0, t_{begin}, t_{end}, m, D)$ 

Строим график, учитывая, что первый столбец матрицы S содержит значения независимой переменной t, а второй - функции В. (Помните, что по умолчанию нумерация столбцов в матрице начинается с нуля).

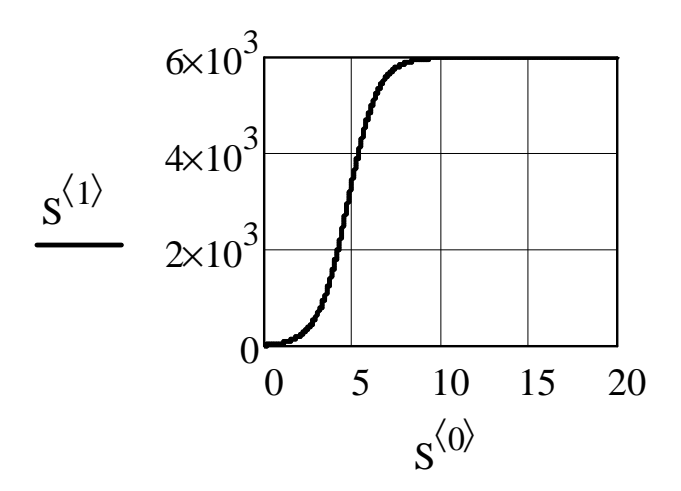

Задание 3. (Выполняется самостоятельно). Найти решение дифференциального уравнения

 $\frac{dY}{dx} = \frac{x(Y^2 - 1)}{Y(1 - x^2)}$ ;  $Y(2) = 2$ 

 $\ddot{\phantom{a}}$ 

Задание 10. Сохранить результаты в паке своей группы под именем Фамилия\_ЛР №5, где Фамилия - ваша фамилия.

Лабораторная работа № 6. Решение систем дифференциальных уравнений

Цель работы:

1. Научиться решать системы обыкновенных дифференциальных уравнений с использованием функции Odesolve.

2. Научится решать системы обыкновенных дифференциальные уравнений методом Рунге - Кутта.

Задание 1. Задана система дифференциальных уравнений

$$
\frac{du}{dt} = \sin(vt)
$$
  

$$
\frac{dv}{dt} = 0, 1u
$$
  

$$
u(0) = 1 \qquad v(0) = 0, 5
$$

Решить систему на интервале (0.20) и построить графики функций. 1) Решение с использованием блока Given - Odesolve

> $t_{end}$  := 20 Given  $u'(t) = \sin (v(t) \cdot t)$  $v'(t) = 0.1 u(t)$  $u(0) = 1$   $v(0) = 0.5$  $\begin{pmatrix} u \\ v \end{pmatrix}$  = Odesolve  $\begin{bmatrix} u \\ v \end{bmatrix}$ , t, t<sub>end</sub>

Обратите внимание, что у и и должны задаваться как функции аргумента t везде, кроме функции Odesolve.

Для построения графика необходимо предварительно задать диапазон изменения аргумента.

> $t_{end} := 20$  $t := 0, 0.1.. t_{end}$ Given

а затем нанести на график аргумент и функции.

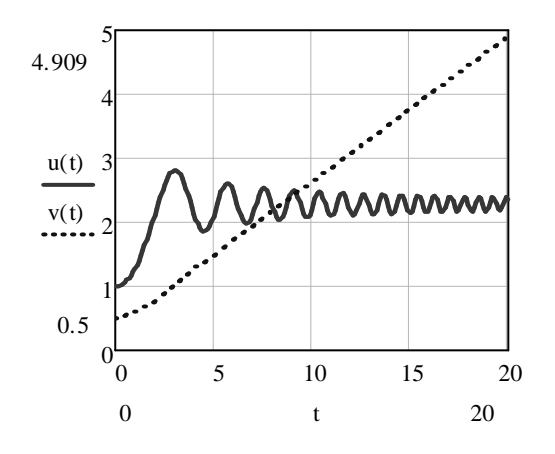

2) Решение с использованием метода Рунге-Кутта

Для решения этим методом используется функция *rkfixed(Y0,a,b,m,D)*, где  $Y0$  – вектор, состоящий из начальных значений функций, который имеет размерность, равную количеству уравнений системы; а и  $b$  – начальное и конечное значение интервала. Точка а должна соответствовать точке, в которой задаются начальные значения;  $m$  – количество точек интервала изменения аргумента, в которых рассчитываются функции;  $D - \phi$ ункция  $D(x, Y)$ , где  $Y - \phi$ ектор правых частей системы дифференциальных уравнений.

Ответ получается в виде матрицы. Первый столбец содержит значения расчетных значений аргумента, а последующие - значения функций в этих точках.

Метод Рунге-Кутта требует, чтобы искомые функции представляли собой компоненты вектора. Обозначим этот вектор через Ү. Будем считать, что функции и соответствует компонент  $Y_0$ , а функции v - компонент  $Y_1$ . Примем расчетное количество точек на расчетном интервале равным 1000

 $m := 1000$ 

Зададим вектор начальных условий

$$
\chi_{0} := \begin{pmatrix} 1 \\ 0.5 \end{pmatrix}
$$

границы расчетного интервала

 $a := 0$  $h := 20$ 

и вектор правых частей системы дифференциальных уравнений.

$$
D(t, Y) := \begin{pmatrix} \sin(Y_1 \cdot t) \\ 0.1 \cdot Y_0 \end{pmatrix}
$$

Решение системы получаем как

$$
S_{\mathcal{M}} := \text{rkfixed}(Y0, a, b, m, D)
$$

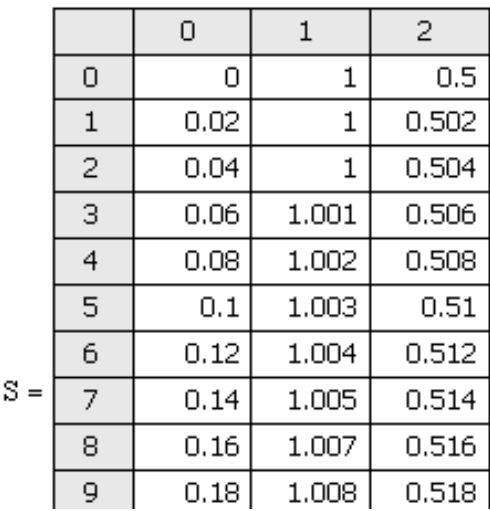

Здесь нулевой столбец представляет собой значения t, первый столбец значения функции u и второй столбец - значения функции v. Графики функций можно построить, используя компоненты матрицы S.

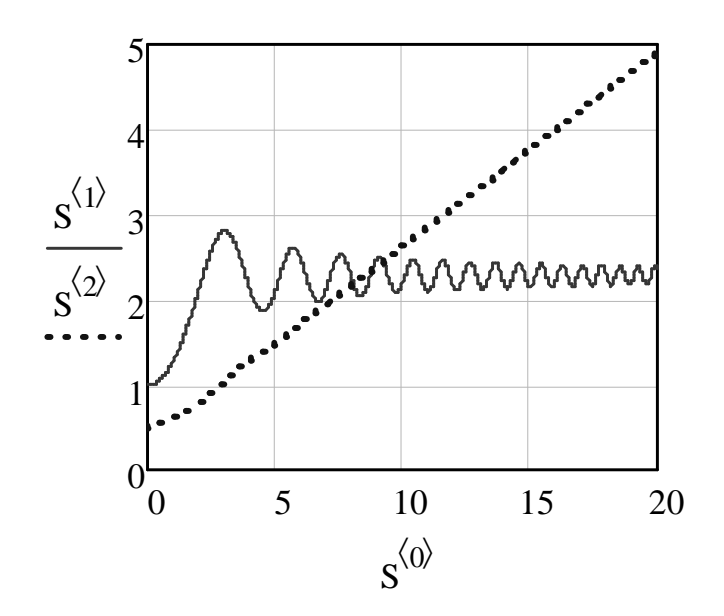

Задание 11.Сохранить результаты в папке своей группы под именем *Фамилия*\_ЛР №6, где *Фамилия* – ваша фамилия.

Лабораторная работа № 7. Анализ натурных и экспериментальных данных.

#### Цель работы:

- 1. Научиться определять статистические характеристики данных.
- 2. Научиться строить линии интерполяции.
- 3. Научиться строить регрессионные кривые.

#### Задание 1. Получен набор экспериментальных данных.

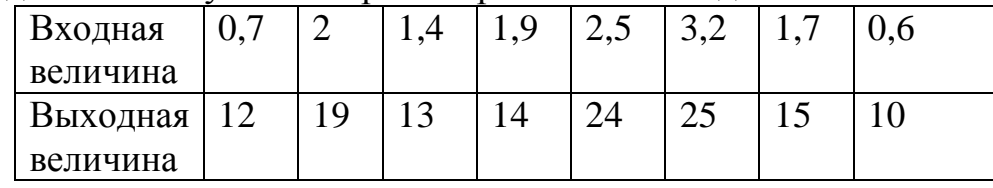

С помощью метода линейной интерполяции определить значение выходной величины при значении входной величины равном 1.

> 1) Для удобства будем обозначать входную величину через х, а выходную - через у. Зададим исходные данные в виде матрицы

$$
D := \begin{pmatrix} 0.7 & 2 & 1.4 & 1.9 & 2.5 & 3.2 & 1.7 & 0.6 \\ 12 & 19 & 13 & 14 & 24 & 25 & 15 & 10 \end{pmatrix}^{T}
$$

2) Для нахождения интерполирующей функции воспользуемся функцией *linterp*  $(X, Y, t)$ , где X и Y - векторы входной и выходной величин, отсортированные по возрастанию входной величины; *t* - значение входной величины x, при котором производится расчет интерполирующей функции.

Таким образом, необходимо матрицу D отсортировать по возрастанию х.  $D := \text{cosrt}(D, 0)$ 

Здесь D - исходная матрица, а 0 - номер столбца, по которому осуществляется сортировка. Самостоятельно проверьте результаты сортировки.

3) На основе матрицы D сформировать векторы X и Y.

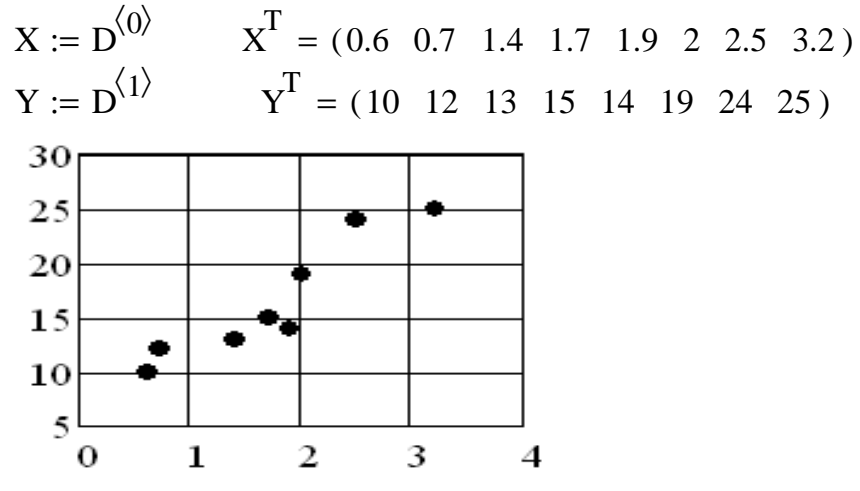

Самостоятельно создайте и отформатируйте график.

4) С помощью функции *linterp* определить значение интерполирующей функции при значении входной величины равном 1.

> $t := 1$ Result =  $12.429$ Result :=  $\text{Interp}(X, Y, t)$

5) Чтобы нанести интерполирующую функцию на график, зададим диапазон изменения t в пределах изменения входной величины и рассчитаем значения интерполирующей функции.

 $t := 0.6, 0.7...3.2$  $R(t) :=$  linterp(X, Y, t)

Самостоятельно добавьте на график с исходными данными график функции R(T).

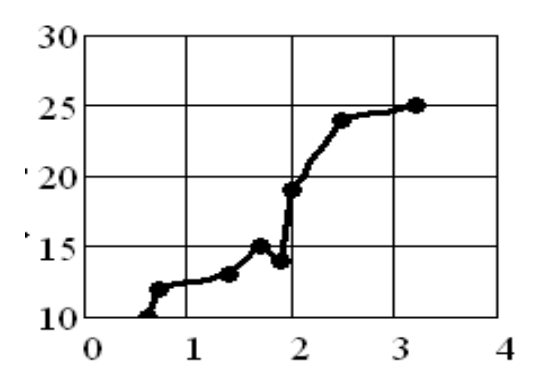

Задание 2. Аппроксимировать экспериментальные данные по методу наименьших квадратов следующими функциями  $y(x) = ax + b$ ;  $y(x) = ax^2 + bx + c$ .

Экспериментальные данные представлены в виде таблицы MS EXCEL (файл ЛР 4.xls).

1) Ввести данные из таблицы Excel в MathCAD. Для этого:

а) найдите и скопируйте в папку своей группы файл ЛР 4.xls;

b) установите в MathCAD курсор на свободном участке рабочего

листа;

с) меню Добавить/Данные/Мастер импорта данных;

d) в диалоговом окне *Настройка работы с файлами*:

- 1. Формат файла Microsoft Excel.
- 2. Нажмите кнопку Обзор и найдите в папке своей группы файл ЛР 4.xls. Нажмите Открыть и Далее;

е) в диалоговом окне Параметры Excel выделите диапазон вводимых данных (только числа, без заглавия таблицы). Для этого в окне Просмотр выделить верхнюю левую ячейку с числом (А2), зажать клавишу *shift* и выделить нижнюю правую (В17). Нажмите Готово:

f) в MathCAD появиться матрица - таблица. Введите в заполнитель имя матрицы М.

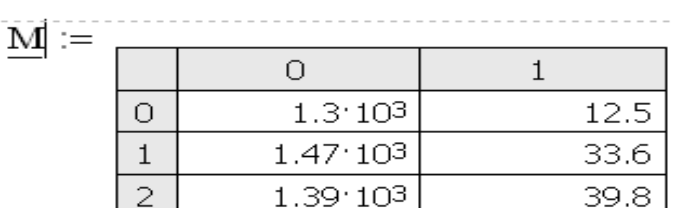

2) Создать из введенной матрицы векторы входной О и выходной С величин.

3) Аппроксимировать данные линейной функцией  $C(q) = aq + b$ .

$$
\begin{pmatrix} b_{\text{lin}} \\ a_{\text{lin}} \end{pmatrix}
$$
 := line(Q, C)  $a_{\text{lin}} = 6.702 \times 10^{-3}$   $b_{\text{lin}} = 21.203$ 

 $C_{\text{lin}}(q) := a_{\text{lin}} q + b_{\text{lin}}$ 

4) Аппроксимировать данные квадратичной функцией  $C(q) = aq^2 + bq + c$ .

$$
\mathbf{F}_{\mathbf{S}}(\mathbf{q}) := \begin{pmatrix} \mathbf{q}^2 \\ \mathbf{q} \\ \mathbf{q} \\ 1 \end{pmatrix} \qquad \begin{pmatrix} \mathbf{a}_{\mathbf{S}\mathbf{q}} \\ \mathbf{b}_{\mathbf{S}\mathbf{q}} \\ \mathbf{c}_{\mathbf{S}\mathbf{q}} \end{pmatrix} := \mathbf{linfit}(\mathbf{Q}, \mathbf{C}, \mathbf{F}) \qquad \mathbf{a}_{\mathbf{S}\mathbf{q}} = -2.518 \times 10^{-5} \\ \mathbf{b}_{\mathbf{S}\mathbf{q}} = 0.098 \\ \mathbf{c}_{\mathbf{S}\mathbf{q}} = -58.562
$$

$$
C_{\mathbf{Sq}}(q) \coloneqq \left|a_{\mathbf{Sq}}q^2 + b_{\mathbf{Sq}}q + c_{\mathbf{Sq}}
$$

5) Самостоятельно нанести данные и обе аппроксимирующие функции на один график.

Задание 3. Построить уравнения регрессии вида  $C_a(t) = \alpha + Cos(\beta t)$ .

1) Для построения уравнения регрессии  $C_a = \alpha + Cos(\beta t)$  зададим аппроксимирующую функцию в виде

 $C_a(\alpha, \beta, t) := \alpha + \cos(\beta \cdot t)$ 

2) Зададим функцию отклонений аппроксимирующей функции от натурных данных

 $\Delta(\alpha, \beta) := C - C_{\alpha}(\alpha, \beta, Q)$ 

3) Зададим начальные приближения неизвестных параметров  $\alpha$  и  $\beta$  $\alpha := 1$   $\beta := 1$ 

и введем решающий блок Given вида Given

$$
\sum \Delta (\alpha, \beta)^2 = 0
$$

4) Для нахождения параметров воспользуемся функцией Minerr

$$
\binom{\alpha}{\beta} = \text{Minerr}(\alpha, \beta)
$$

$$
\alpha = 32.795 \qquad \beta = 1.017
$$

Задание 4. Самостоятельно найдите параметры у и  $\delta$  линейного уравнения регрессии  $C_{\text{num}}(t) = \gamma t + \delta$ .

Задание 5. Самостоятельно нанесите на один и тот же график исходные натурные данные и оба уравнения регрессии.

Задание 6. Сравнить уравнения регрессии вида  $C_a(t) = \alpha + Cos(\beta t)$  и  $C_{mH}(t) =$  $\gamma t + \delta$  и выбрать из них лучшее.

Для сравнения уравнений регрессии рассчитаем для каждого из них сумму квадратов отклонений от натурных данных:

для функции  $C_a = \alpha + Cos(\beta t)$ 

$$
R_{a} := \sum_{i=1}^{\text{length}(C)} (C_i - C_{a}(\alpha, \beta, Q_i))^2 = 1.445 \times 10^3 \text{ m}
$$

для функции  $C_{\text{num}}(t) = \gamma t + \delta$ .

$$
R_{\text{lin}} := \sum_{i=1}^{\text{length}(C)} (C_i - C_{\text{lin}}(Q_i))^2 = 1.495 \times 10^3
$$

Значение  $R_a$  меньше, чем  $R_{lin}$ . Следовательно, функция  $C_a = \alpha + Cos(\beta t)$  лучше описывает исходные данные.

Задание 7. Сохранить результат в папке своей группы на диске Е: под именем Фамилия ЛР7, где Фамилия - Ваша фамилия

*Навчальне видання*

Методичні вказівки до виконання лабораторних робіт з дисципліни

# **«ІНФОРМАЦІЙНІ ТЕХНОЛОГІЇ В ПРИКЛАДНІЙ ТА ІНЖЕНЕРНІЙ ЕКОЛОГІЇ»**

(для студентів 3 курсу денної форми навчання напряму підготовки 6.040106 «Екологія, охорона навколишнього середовища та збалансоване природокористування»)

(рос. мовою)

#### Укладачі: **ПОНОМАРЕНКО** Євгеній Георгійович, **ЛОМАКІНА** Ольга Сергіївна

Відповідальний за випуск *А. М. Буткевич*

За авторською редакцією

Комп'ютерне верстання *О. А. Балашова*

План 2012, поз. 90М

Підп. до друку 03.12.2012 Формат  $60 \times 84/16$ Друк на ризографі. Ум. друк. арк. 1,6 Зам. № Тираж 50 пр.

Видавець і виготовлювач: Харківська національна академія міського господарства, вул. Революції, 12, Харків, 61002 Електронна адреса: rectorat@ksame.kharkov.ua Свідоцтво суб'єкта видавничої справи: ДК № 4064 від 12.05.2011 р.